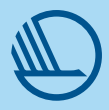

## Sånn gjør du vår grafikk i Luma Fusion

## Undertekster

- 1. Trykk på ikonet øverst i venstre hjørnet av skjermen. Velg så Titles
- 2. I "Titles" velg «Standard titles» malen som heter B&W Lower
- 3. Legg den ned på redigeringsbordet og marker den
- 4. Trykk Edit i bunnen av skjermen
- 5. Slett et av de to tekstelementene
- 6. Gå så inn i det tekstelement du beholdt og juster følgende:
	- Font = Mark Offc Pro
	- Font Size = 40
	- Face Color = basic white
	- Edge color opacity = 0
	- Shadow color opacity = 0
	- Center X = 54 og Center Y= 90
- 7. Gå så inn i Shape og juster følgende:
	- Face color opasity = 50
	- Center X = 50 og Center Y = 89,5
- 8. Trykk så på stjernen som har et + i seg  $\sum_{n=1}^{+\infty}$  å gi malen et navn. Trykk deretter på stjernen igjen for å lagre malen.

## Navneskilt

- 1. Navnet intervjuobjekt skal være i MarkOffcPro-Bold med fontstr. 40
- 2. Tittel skal være i MarkOffcPro-Medium med fonstr. 35
- 3. Farger og plassering kan vi variere avhengig av utsnitt på bildet og type av video. Tillatte farger og kombinasjoner finner du under Farger i designmanualen.

## Plassering av svanen

- 1. Størrelse = 8x8
- 2. Posisjon  $X = 80.0$
- 3. Posisjon Y = -72.0